# **Definirea unui nou document & Deschiderea unui document & Instrumente Photoshop**

## **Timp de lucru: 2 ore**

## **Obiective:**

- Definirea unui nou document Photoshop (**Tema 1**)
- Deschiderea unui document predefinit (**Tema 2**)
- Salvarea unui fişier Photoshop (**Tema 3**)
- Formatul fişierelor Photoshop (**Tema 4**)
- **Instrumente Photoshop (Tema 5)**

## **Tema 1. Definirea unui nou document Photoshop**

Creati un nou document Photoshop. Salvati documentul cu denumirea ImagNou.jpg într-un subdirectorul Imag din directorul Lab\_02 create pe partiția dvs de pe server.

- ÷ Pentru a crea un nou fişier: [File New] sau (Ctrl+N). Va apărea următoarea ferestră de dialog:
- ÷ Parametrii prestabiliţi ai programului Photoshop sunt 4,773 inci/3,467 inci, cu o rezoluţie de 72 de pixeli/inci și modul de culoare RGB. Parametrul prestabilit este Transparent. Dacă schimbati aceste valori, noii parametrii vor deveni activi în momentul în care veti crea un nou document. Programul Photoshop poate crea o imagine care contine 900 de milioane de pixeli. Dimensiunea maximă a imaginii scade pe masură ce rezoluţia creşte. O imagine de 1432×1040 pixeli sau 12.12×8.81 cm, 900 milioane pixeli şi cu o rezoluţie de 300 pixeli/inci va avea aproximativ 2,84 M (scală gri).
- Imaginea nou creată trebuie să fie de 10×10 cm, rezoluția de 1200 dpi, RGB, fond alb.

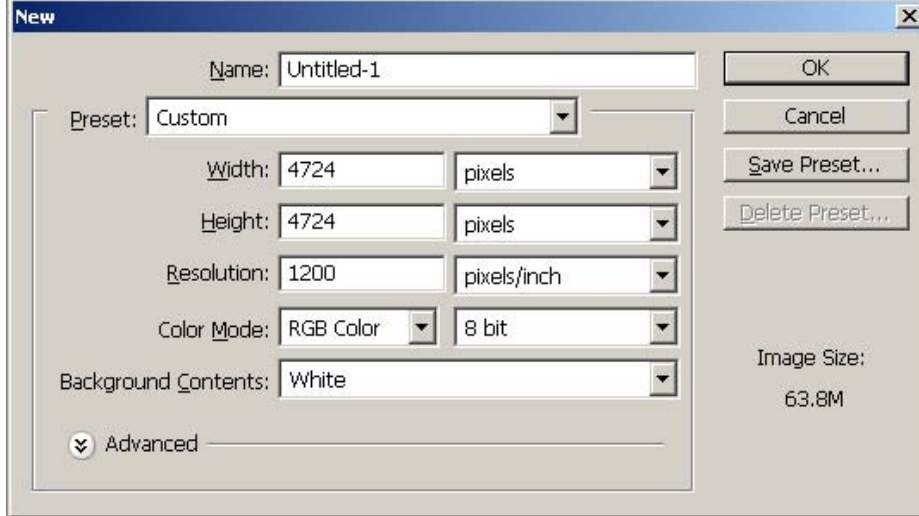

#### **Tema 2. Deschiderea unui document predefinit**

Deschideti și salvati pe partitia dvs. de pe server în subdirectorul Imag al directorului Lab 02, la alegere una din imaginile existente în Photoshop. Denumiți imaginea ca Imagine1.

÷ Pentru a deschide o imagine existentă: [**File** – **Open]** sau **(Ctrl+O)** pentru a deschide caseta de dialog **Open**.

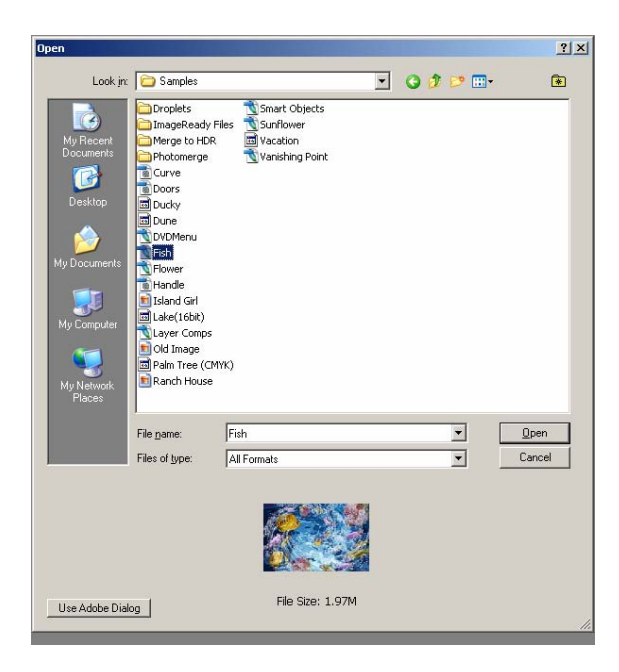

÷ Localizaţi în fereastra derulantă fişierul pe care vreţi să-l deschideţi. În partea de jos a cutiei de dialog *Open* va apărea o miniatură a imaginii conţinute de fişier şi respectiv dimensiunea acestuia. Validaţi deschiderea fişierului prin clic pe *Open*.

## **Tema 3. Formatul fişierelor Photoshop. Salvarea unui fişier Photoshop**

Salvati imaginea deschisă în toate formatele posibile. Imaginile trebuie salvate în subdirectorul Imag al directorului Lab\_02 cu denumirea Imag.

- ÷ Imaginile create cu programul Photoshop pot fi salvate într-o varietate de formate de fişiere. Optiunile formatelor de fisiere sunt disponibile în caseta de dialog **Save as** sau în submeniul Export al meniului **File**.
- **Pentru a salva un fisier în acelasi format în care l-ati deschis: [File Save] sau (Ctrl+S).**
- Dacă fișierul asupra căruia lucrați nu a fost încă salvat sau dacă vreți să-l salvați într-un alt format: [**File** - **Save as**] sau **(Ctrl+Shift+S)** pentru a afişa caseta de dialog **Save as.** Fiecare fişier disponibil în programul Photoshop are limitări în ceea ce priveşte modul de utilizare după ce a fost salvat şi, în multe cazuri, parametri specifici care trebuie stabiliti în momentul salvării, pentru a obține un anumit rezultat. Fiecare format de fişier are şi o extensie de trei sau patru caractere, care este o parte necesară a numelui de fişier în sistemul Windows.

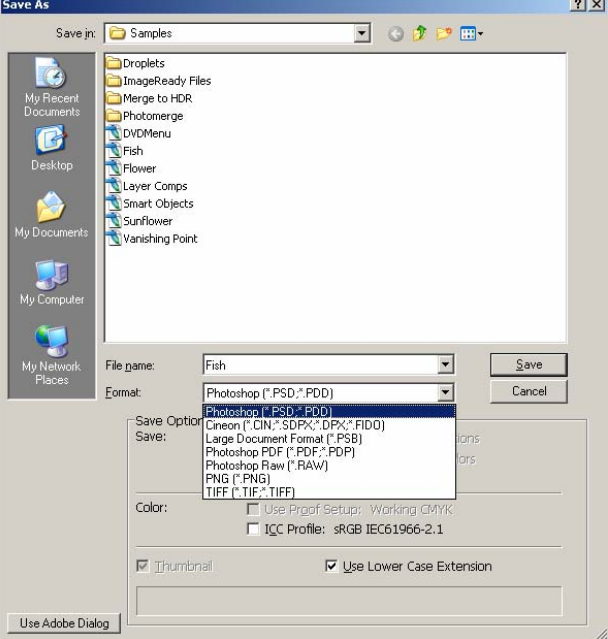

- o **Photoshop:** Formatul nativ al fişierelor create de versiunea curentă de Photoshop. Fişierele create pot fi deschise în versiunea în care a fost creat sau într-o versiune mai nouă.
- o **BMP:** Windows Bitmap este formatul nativ al programului Microsoft Paint. Caseta de dialog BMP Options prezintă opțiunea de comprimare fără pierderi, denumită Compres RLE.
- o **CompuServe GIF:** Formatul Graphics Interchange Format a fost iniţial creat de CompuServe (un serviciu online) pentru a salva grafica în fişiere de dimensiuni reduse, pentru ecran. Acest tip de format acceptă maximum de 256 de culori şi trebuie să fie într-unul din modurile Indexed Color Mode, Grayscale sau Bitmap. Dimensiunea redusă a fişierului şi capacitatea de randare a fişierelor pe ecran prin metoda interlacing (întretesare) fac acest format extrem de portabil şi preferat de serviciile online.
- o Photoshop EPS: Formatul Encapsulated PostScript poate contine atât date postscript (grafică vectorială), cât şi date bitmap. Deoarece poate salva cod postscript, acest tip de format este alegerea perfectă pentru fișierele care conțin contururi de decupare. Când salvați o imagine bitmap (1 bit/pixel), vi se oferă posibilitatea de a face transparente suprafețele albe. Dacă exportați imgini EPS care vor fi tipărite cu imprimante color, asigurați-vă înainte de salvare că imaginea este în modul CMYK.
- o Opţiunile de codoficare EPS: Opţiunile Encoding afectează datele reale ale imaginii transmise către imprimantă, în timp ce opțiunile Preview afectează numai imaginea de pe ecran și nu au nici un efect asupra imaginii tipărite. Optiunile de codificare pe care o alegeți influențează semnificativ dimensiunea fisierului și calitatea tipăriturii.
	- Pentru a salva fişierul într-un format test PostScript care poate fi citit într-un program de prelucrare a textelor, alegeți ASCII. Această opțiune este necesară pentru fișierele care vor fi utilizate în Windows sau care vor fi tipărite pe imprimante ce folosesc emularea limbajului PostScript.
	- ↓ Codificarea Binary este cea mai bună variantă pentru optinerea celei mai bune calități și a celei mai mici dimensiune de fişier. Prin această metodă, datele sunt comprimate fără a pierde din informatie.
	- Comprimarea JPEG este o schemă de comprimare cu pierderi, care are ca rezultat la tipărire o imagine degradată. Aceasta are patru parametrii de calitate, şi anume: low quality (comprimare puternică dar cu pierderi importante în ceea ce priveşte detaliile de culoare); maximum quality (comprimare mai redusă dar o imagine de calitate mai bună).
- o **Photoshop DCS 1.0**: Formatul de fişier Desktop Color Separation (DCS) 1.0 este o extensie a formatului Encapsulated PostScrip (EPS). Un fişier DCS 1.0 crează cinci fişiere separate: un fişier compus care controlează rezoluţia scăzută a formatului EPS şi fişiere individuale pentru Cyan, Magenta, Yellow și Black. Acest format este acceptat numai de aplicațiile care pot efectua separarea în patru culori. Opţiunile DCS stabilesc modul în care se tipăreşte fişierul EPS cu rezoluție scăzută. Pentru a tipări la imprimantă color alegeți Color Composite (72 pixeli/inch). Pentru a tipări la imprimantă alb și negru alegeți Grayscale Composite (72 pixeli/inch). Dacă alegeti pentru salvarea fisierului DCS 1.0 optiunea No Composite PostScript, acesta va fi salvat fără informațiile PostScript necesare imprimantei.
- o **Photoshop DCS 2.0**: Formatul de fişier DCS 2.0 salvează informaţiile Spot Channel şi cele de culoare, Cyan, Magenta, Yellow şi Black. Canalele Spot se pot crea utilizând paleta Channels. Dcaă importati fisierul salvat într-o aplicatie de machetare care acceptă DCS 2.0, culorile punctlor sunt adăugate în lista de culori a aplicatiei și sunt separate corect la tipărire. Optiunile DCS descriu tipul fişierului DCS creat şi modul în care va fi tipărit fişierul EPS compus cu rezoluție scăzută. Indicați dacă imaginea va fi salvată ca un singur fișier sau ca mai multe fișiere. Dacă selectati opțiunea Multiple File, pentru fiecare culorare utilizată în imagine va fi creat un fişier separat impreună cu fişierul EPS de control.
- o **JPEG**: Formatul Joint Photographic Experts Group (JPEG) este utilizat de cele mai multe ori la afişarea imaginilor şi este disponibil în momentul salvării imaginilor în tonuri de gri, RGB şi CMYK. Este o schemă de comprimare cu pierderi, ceea ce înseamnă că elimină din imagine date esentiale despre culoare pentru a economisi spatiu pe disc. Dacă deschideti un fisier JPEG şi îl salvaţi încă o dată în format JPEG se vor mai elimina o serie de date. Caseta de dialog JPEG Options vă permite să alegeţi un nivel de calitate care determină nivelul de comprimare al imaginii şi implicit al modului în are este afectată imaginea.
- o **PCX**: PCX este formatul Paintbrush Color eXchange, dezvoltat de Zsoft pentru programul Paintbrush pentru PC. Photoshop poate deschide și salva fișiere PCX care contin până la 16 milioane de culori (32 de biti pentru fiecare pixel). Formatul PCX este disponibil numai pentru imagini în tonuri de gri, bitmap şi RGB.
- o **Photoshop PDF**: Permite salvarea şi deschiderea fişierelor Portable Document Format (PDF) create initial cu programul Photoshop.
- o **PICT File**: Formatul PICTure file este un format grafic nativ al platformelor Macintosh. Acceptă orice adâncime, dimensiune și rezoluție indicate prin numărul de biți. Când salvați o imagine RGB sau în tonuri de gri, formatul PICT oferă o rezoluție de 16 sau 32 bits/pixel.
- o **PIXAR**: Acest format este utilizat exclisiv pentru aplicatiile de randare 3D produse de firma Pixar Corporation. Formatul acceptă imagini RGB și în tonuri de gri și nu oferă optiuni de salvare a fişierelor.
- o **PNG**: Formatul Portable Network Graphics (PNG) a fost conceput pentru a înlocui formatul GIF al unor aplicatii. Metoda de comprimare este fără pierderi, astfel încât comprimarea și decomprimarea nu va degrada imaginea. În programul Photoshop aveti la dispozitie cinci filtre care pregătesc fişierul pentru comprimare: Sub, Up, Average, Paeth şi Adaptive. Cea mai bună cale de a alege metoda potrivită este să experimentați cele cinci scheme, deși în ultimă instanță diferența în ceea ce privește dimensiunea fișierului este neglijabilă.
- o **RAW**: Acest format este unul flexibil, util pentru transferarea documentelor între aplicaţii şi între diferite sisteme de calculator. Formatul RAW constă dintr-un şir de octeţi care descriu informaţiile de culoare. Dacă nu lucraţi cu cercetători care inventează noi formate grafice de fisiere, probabil că nu veți utiliza niciodată acest format. Pentru a-l folosi trebuie ă cunoașteți foarte exact formatele şi specificaţiile de fişiere.
- o **Scitex CT**: Formatul Scitex Continuous Tone este folosit de cele mai multe ori de staţiile de lucru şi de perifericele Scitex Color. În Photoshop nu sunt disponibile opţiuni pentru acest format iar fişierele pot fi în modul RGB, CMYK sau în tonuri de gri. Scitex CT este formatul prestabilit şi brevetat pe care îl generează scannerele Scitex.
- o **Tanga**: Acest format este utilizat de cele mai multe ori la combinarea graficii Macintosh cu Live Video. El a fost dezvoltat de firma True Vision Corp pentru a facilita utilizarea imaginilor de 32 biţi care conţin un canal Alfa de 8 biţi la afişarea pe viu şi poate fi folosit numai de sistemele care contin o placă video. Fisierele în tonuri de gri, cu culori indexate și RGB pot fi salvate în format Tanga.
- o **TIFF**: Formatul Tagged Image File Format (TIFF) nu poate salva grafică vectorială. Opţiunea LZW Compression este o schemă de comprimare fără pierderi, care nu elimină din date.

# **Tema 4. Prezentarea temei cu Microsoft PowerPoint**

Realizați o prezentare PowerPoint care să cuprindă pașii necesari rezolvării problemelor 1 – 3. Inserați în prezentare un link către imaginile create. Pentru problemele de la punctul 3, creaţi un tabel cu trei coloane (Număr curent – coloana 1, Denumire fişier – coloana 2, Dimensiune fişier – coloana 3) în care includeţi informatiile cerute. Salvati fișierul pe partitia dvs. de pe server, în subdirectorul Imag al directorului Lab 02 cu denumirea **Tema\_02.pps**.

# **5. Instrumente Photoshop**

Realizati o prezentarea PowerPoint care să includă imaginea instrumentelor Photoshop, denumirea și funcționalitatea acestora. Salvați fișierul pe partiția dvs. de pe server, în folderil Tema\_01 cu denumirea *InstrumentePhotoshop.pps*.

- **Marguee Tools:** instrument de selectare. Cu clic dreapta pe instrument se deschide o fereastră de dialog care permite selectarea unei arii dreptunghiulare, eliptice, a unei coloane sau a unui rând.
- **Lasso Tool:** instrument de selectare. Permite selectarea în funcţie de dorinţele individuale. Cu clic dreapta pe casuța de instrumente se deschide o căsuță de dialog care permite selectarea cu ajutorul unui lasou simplu, poligonal sau magnetic.
- *E* Crop Tool: permite decuparea unei zone specifice triunghiulare.
- *A* Airbrush Tool: instumentul aerograf.
- **Clone Stamp Tool/Pattern Stamp tools:** desenează după ce a luat un model din imagine.
- **Erase Tool / Background Erase Tool / Magic Erase Tool**: şterge pixeli. Primul instrument şterge şi lasă în fundal culoarea de bază a imaginii. **Background Erase Tool** şterge pixeli şi lasă un fundal transparent (format aici din pătrăţele albe şi gri). **Magic Erase Tool**: şterge pixeli identici printr-un singur clic.
- **Bur tool:** înceţăşează marginile ale unei imagini**.**
- **Sharpen tool:** clarifică marginile unei imagini.
- **Smudge tool**: "pătează" pixeli.
- **Path selection tools**: marchează forme sau selectează segmente arătând şi punctele de fixare, liniile de direcție și punctele de direcție.
- **Pen tools**: permite desenarea unor margini netede.
- **Annotations too**: permite realizarea unor adnotări de tip text sau voce care pot fi ataşate imaginilor.
- **(1)** Hand tool: permite mișcarea în imagine fără modificarea ferestrei.
- **Move tool:** permite mutarea unor zone din imagine după selectarea acestora, a unor layere şi a liniilor de ghidaj.
- **Magic wand tool**: permite selectarea unor arii din imagine care au aceeaşi culoare.
- **Slice tool:** împarte imaginea în bucăți sau felii.<br>**Elice selection tool:** selectează feliile create ar
- **Slice selection tool**: selectează feliile create anterior.
- **Paintbrush tool:** pensula.
- **Pencil tool:** trasează margini.
- **History brush tool**: desenează plecând de la o zonă din imagine selectată anterior.
- **Art history brush tool**: desenează utilizând stiluri diferite care simulează diferite stiluri folosite în desen, utilizând o stare selectată sau una inastantanee.
- **Gradient tools:** instrument de tip gradient.
- **<sup>3</sup>** Paint bucket tool: găleta pentru zugrăveli într-o arie selectată pune culoarea selectată.
- **Landia de la poste luminozitatea în aria aleasă.**
- **Burn tool**: scade luminozitatea dintr-o imagine.
- **Sponge tool:** schimbă saturația unei culori într-o arie aleasă.
- **Type tool:** instrument pentru scriere**.**
- **Custom shape tool**: permite inserarea în imagine a unor forme predefinite selectate dintr-o listă.
- **Eyedropper tool**: selectează monstre de culoare dintr-o imagine.
- $\mathscr{L}$  Measure tool: măsoară distante și unghiuri.
- **Zoom tool**: măreşte sau micşorează părţi din imagine. [Ctrl şi -] (tastare concomitentă) micşorează imaginea && [Ctrl şi +] - (tastare concomitentă) măresc imaginea.